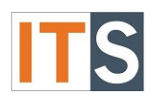

# Purpose

This tutorial will help students view what documents must be completed in order to complete your GSU Financial Aid Application.

### Step 1

Go to your **myGSU Portal homepage**. Log in to the portal using your GSU username and password.

### Step 2

Go to Online Services. Choose **STUDENTS**. Then choose **FINANCIAL AID**.

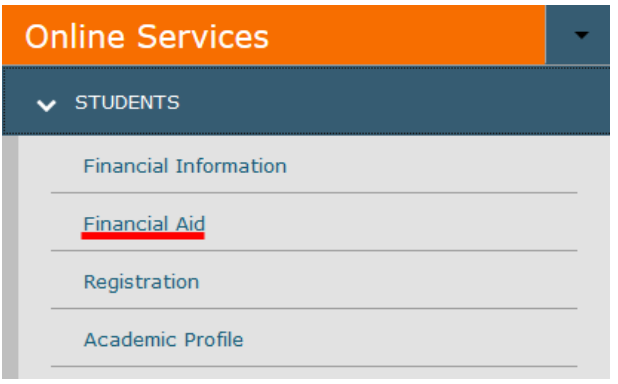

## Step 3

When the Financial Aid menu opens, choose **My Financial Aid**.

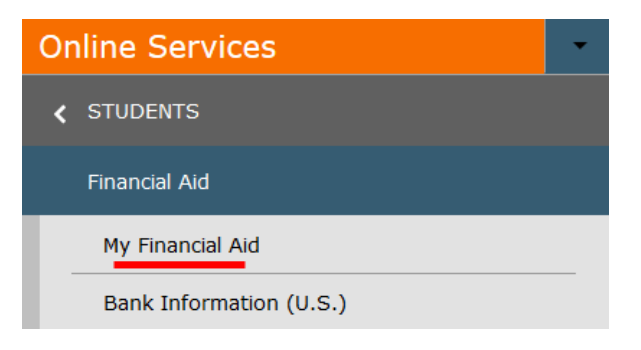

#### Step 4

The Financial Aid homepage will open in a new tab.

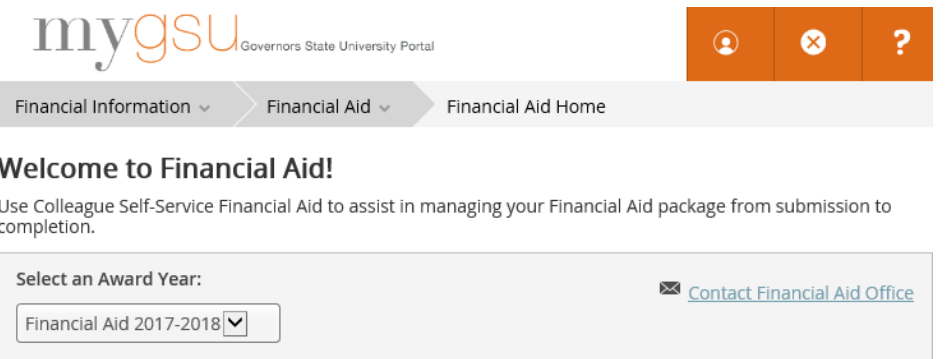

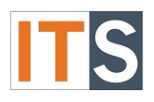

#### Step 5

You can find **Financial Aid Resources** on the **Home** screen**.** Depending on the size of your screen, you will find **FINANCIAL AID RESOURCES** either on the lower right side of the page, or as a tab with your checklist.

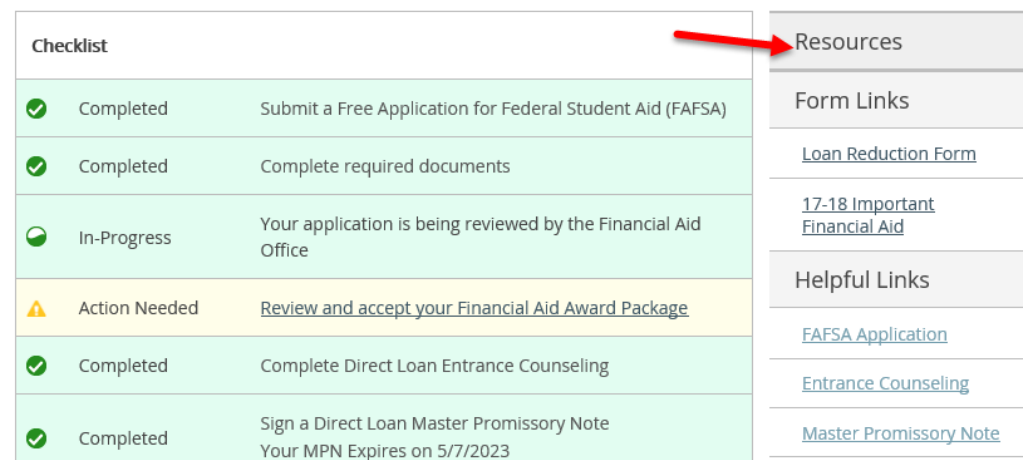

OR

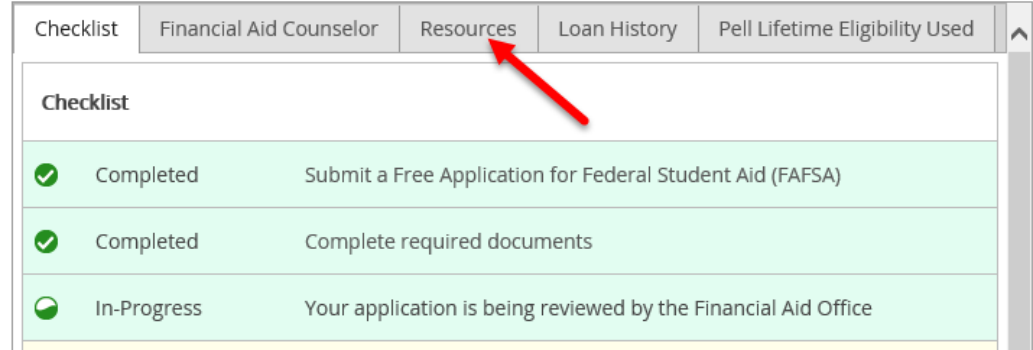

## Step 6

From the Financial Aid Home screen, hover over the Financial Aid menu and choose **Required Documents**.

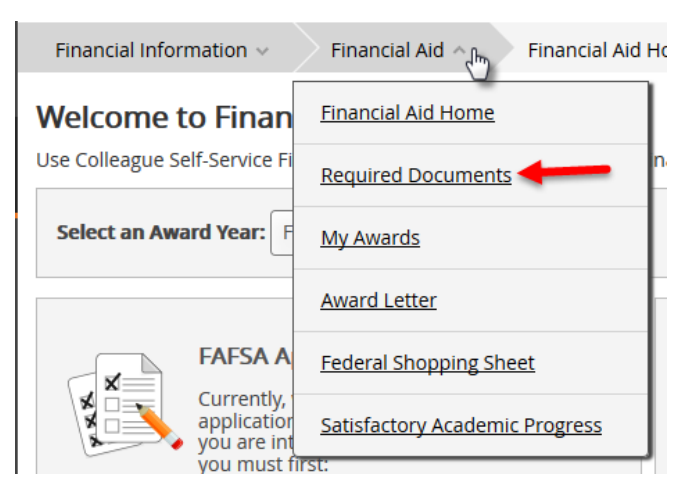

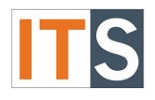

#### Step 7

Required Documents will open in a new window. All items on this list need your action. All must be completed in order to qualify for Financial Aid. Use the links that appear in the list to find the form that needs to be completed, or additional information you may need to complete the item.

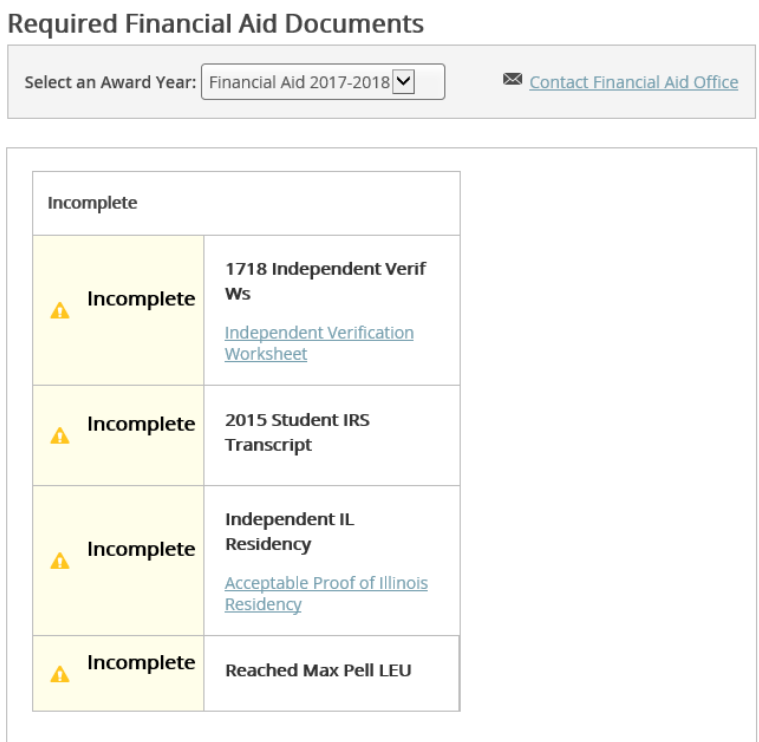

If you If you have any questions, please contact the Financial Aid Office.

Contact the Financial Aid Office:

- Phone: 708.534.4480 or ext. 4480
- Email: [faid@govst.edu](mailto:faid@govst.edu)